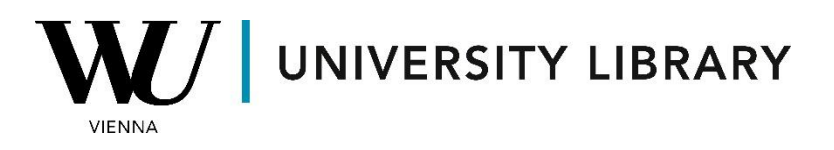

# **Bloomberg for Education**

## **Portal Workflow**

## **Students Guide**

**portal.bloombergforeducation.com**

### **Summary**

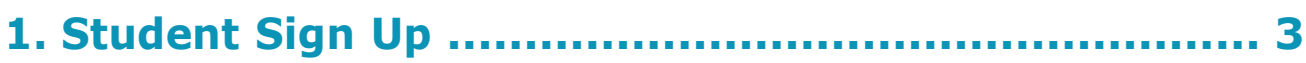

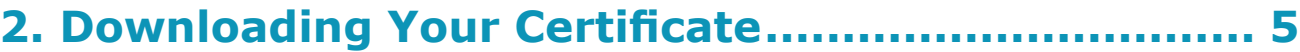

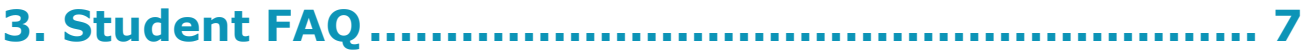

### <span id="page-2-0"></span>**1. Student Sign Up**

Students can create a BFE account using Bloomberg Terminal access by running the function **{BCER<GO>}**. Click on Sign Up in the upper left of the page.

**Make sure you add your university email domain.**

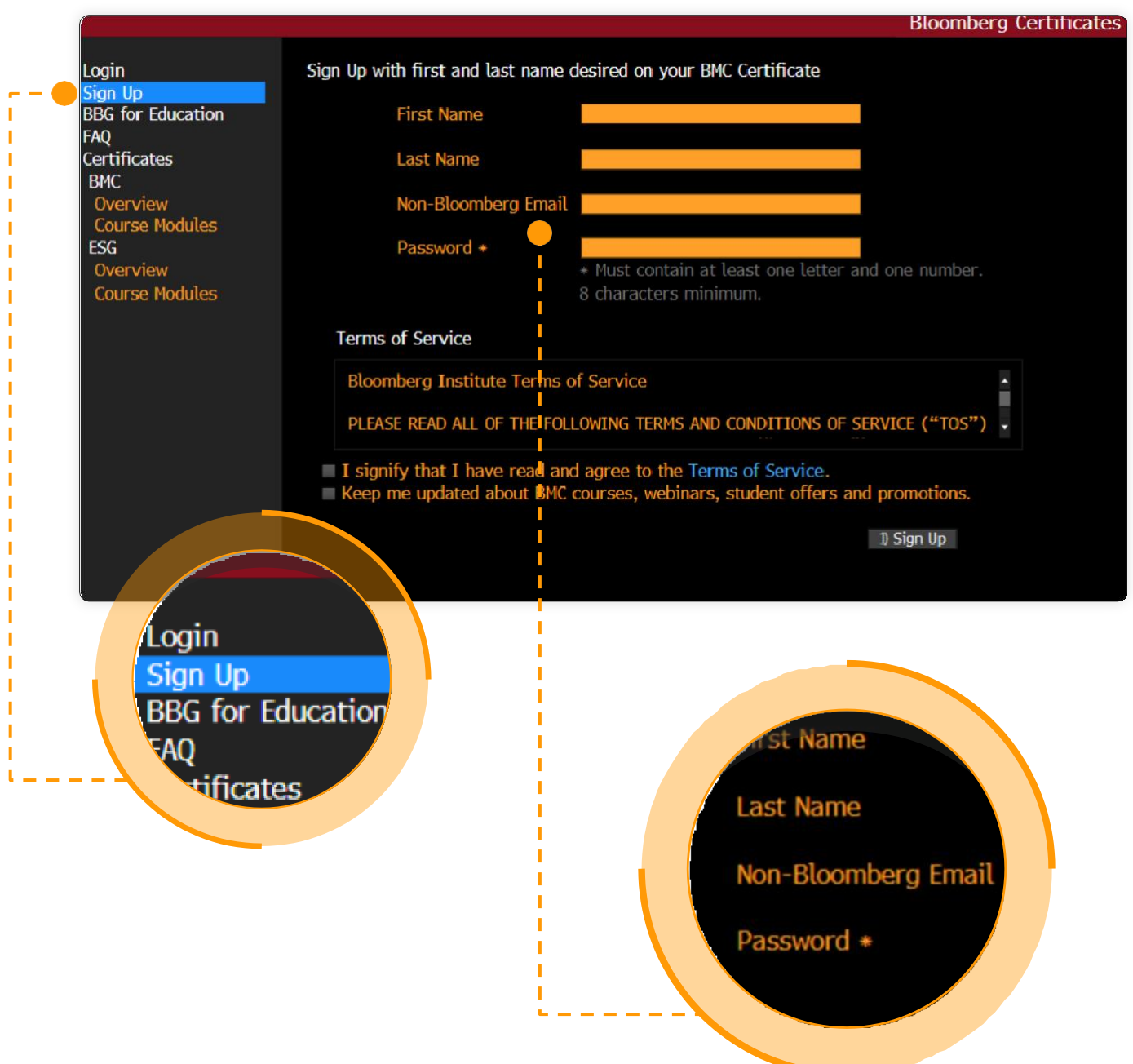

**Once you have validated your email,** click on login in the upper left corner.

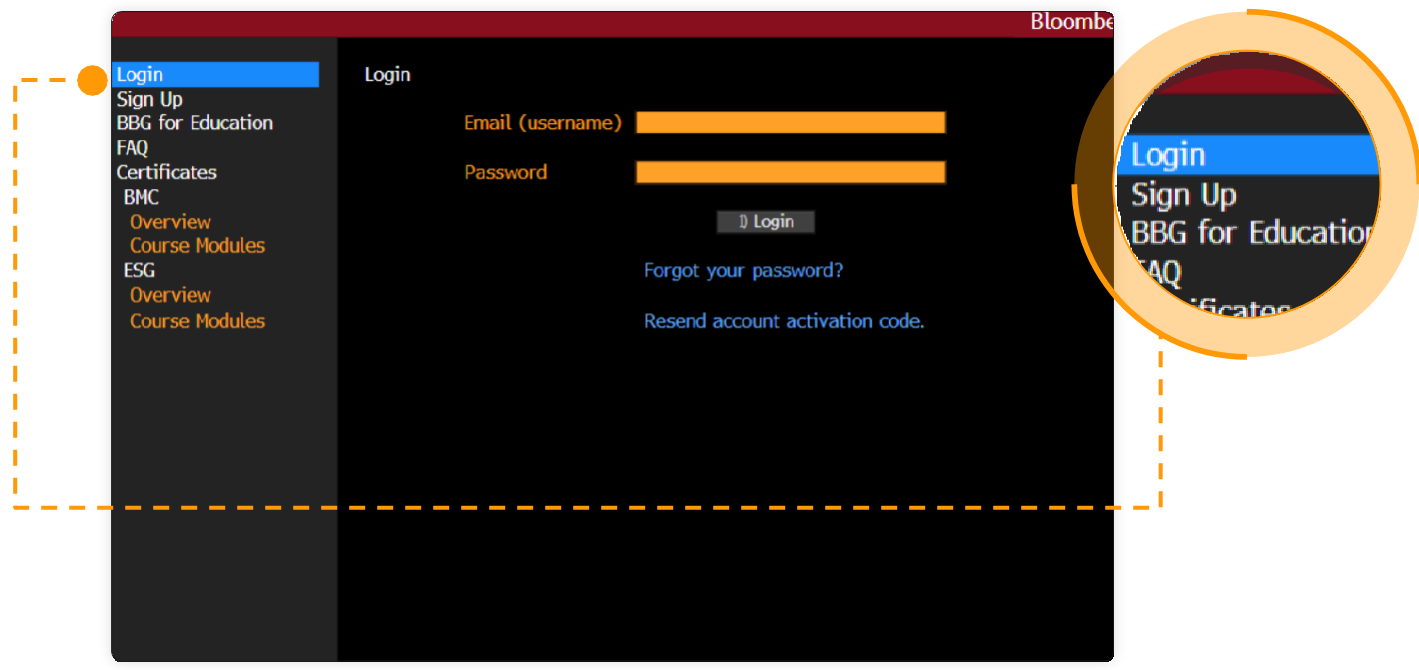

Once you have logged in, click on the Launch Course button in the middle of thepage. This will launch a web browser.

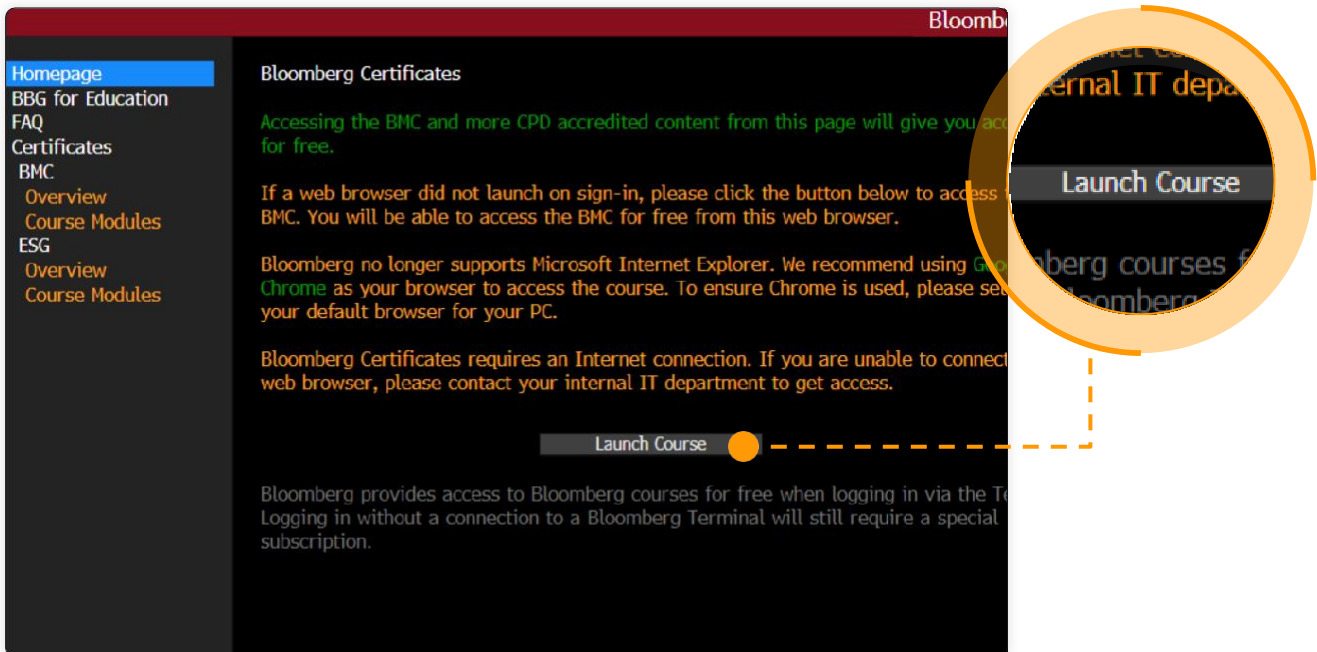

### <span id="page-4-0"></span>**2. Downloading Your Certificate**

In the Certificates tab, you can click on the course you have completed.

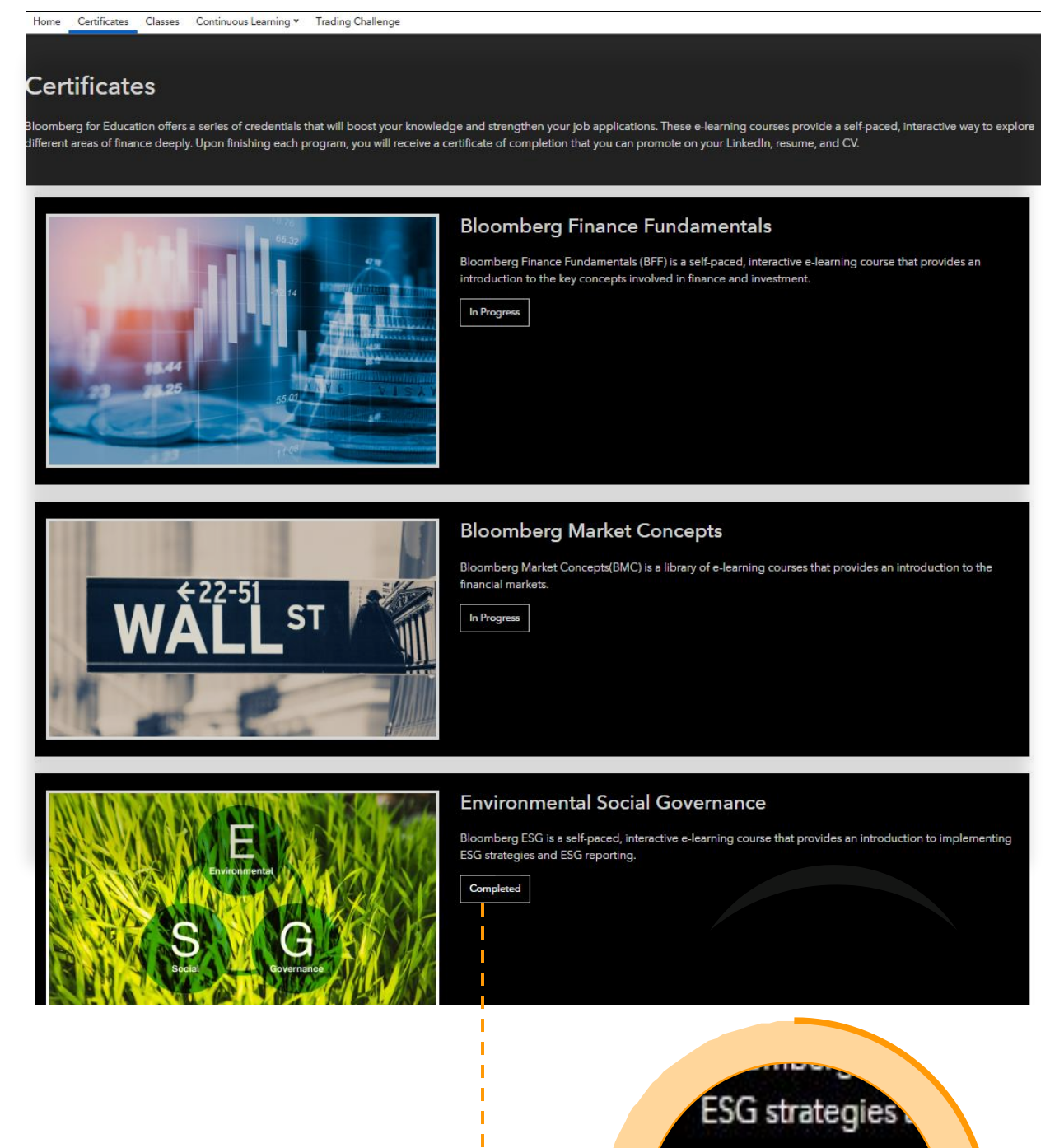

Completed

Next to the Certificate image, you will be able to download the certificate and obtain a verification link which can be shared with others.

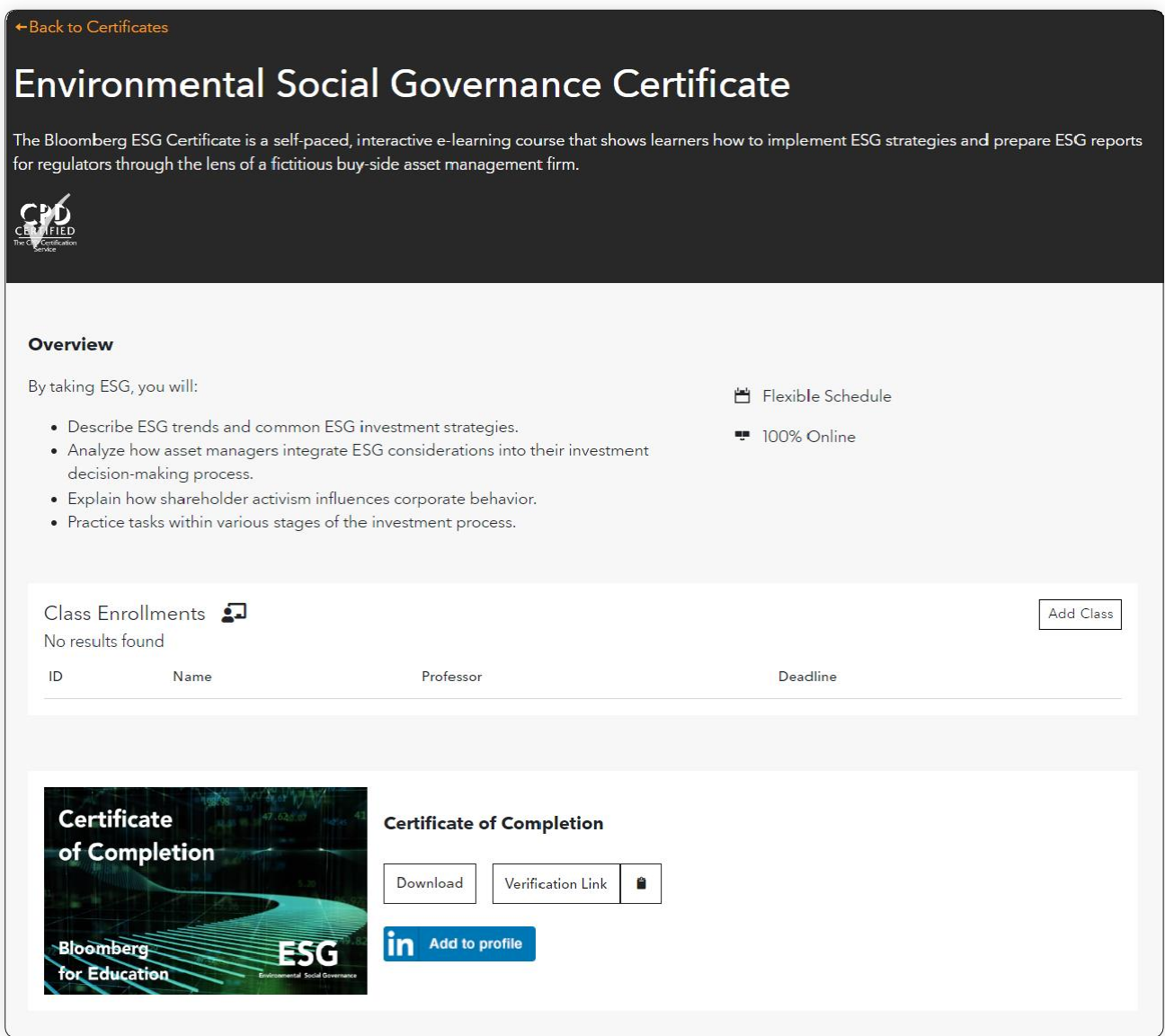

### <span id="page-6-0"></span>**3. Student FAQ**

#### **Is it possible to reset a student's score?**

No. Bloomberg follows a no reset policy, unless there is a technical glitch that has affected the user.

If you had a technical issue and need to reset a module, please send evidence to Bloomberg via **[bbg.edu@bloomberg.net](mailto:bbg.edu@bloomberg.net)**.

#### **Where can I find assistance?**

In the Finance Area, we have a dedicated assistant available to support you with the Bloomberg terminal. Feel free to reach out to us via the library email: [library@wu.ac.at.](mailto:library@wu.ac.at)